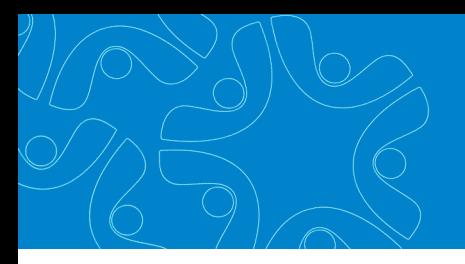

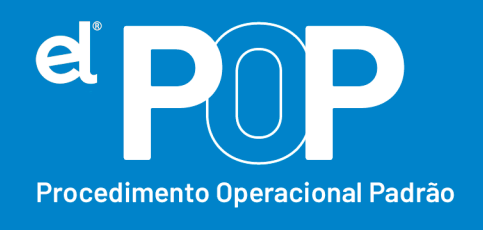

*Criado em Março/2023*

# **EL Recursos Humanos e Folha de Pagamento**

## **Pagamento de valores referentes**

### **aos períodos de apuração anteriores**

Os valores referentes a competências anteriores, porém, dentro do mesmo ano, devem ser informados em rubricas próprias, além de informar o período em que se refere.

### **Funcionários Ativos:**

- **1.** Primeiramente deverá ser inicializado uma folha para pagamento da diferença, a diferença pode ser paga com a folha geral. Caso a diferença seja referente a mais de um mês, deverá ter uma verba especifica de cada mês.
- **2.** Em **Atualização > Lançamentos Mensais,** selecione o Funcionário que será feito o lançamento da verba de Diferença.
- **3.** Realize o cadastro da verba de diferença, como de praxe.
- **4. Ano Referência** → Informe de qual ano refere-se a diferença.
- **5. Mês Referência** → Informe de qual mês refere-se a diferença lançada.
- **6.** Em seguida poderá gravar a verba no mensal.
- **7.** Acesse: **Arquivos > eSocial Simplificado > Períodos Anteriores/RRA**

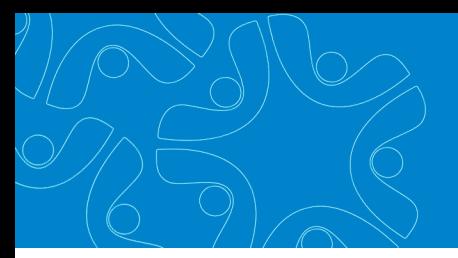

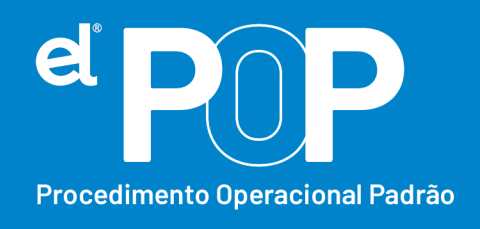

- **8.** Certifique-se que a folha apresentada, seja a que está lançada a verba de diferença.
- **9.** Clique no botão Novo.
- **10.Funcionário** → Informe a matrícula ou nome do funcionário que está recebendo a diferença.
- **11. Data Convenção** → Informe a data da assinatura do acordo, convenção coletiva, sentença normativa.

Para os tipos A e C, a data da celebração do acordo ou convenção;

Para o tipo B data da publicação da lei;

Para o tipo D, data da publicação da sentença normativa;

Para o tipo E, a data da notificação da decisão administrativa ou judicial.

- **12. Tipo** → Selecione o topo do instrumento ou situação ensejadora da remuneração relativa a períodos anteriores.
- **13.Descrição** → Descreva o instrumento ou situação que originou o pagamento das verbas relativas a períodos anteriores.
- **14.**Por último, poderá clicar no botão gravar.
- **15.**Ao enviar a remuneração ao eSocial, será gerado então os valores referente a períodos anteriores, em uma aba especifica, onde será lançado diretamente o valor de contribuição ao INSS, referente aos períodos informados.

#### **Funcionários Demitidos após a obrigatoriedade do eSocial:**

**16.** Deverá inicializar uma folha de rescisão, onde deve ser marcado a opção, Forçar Pagamento após a rescisão.

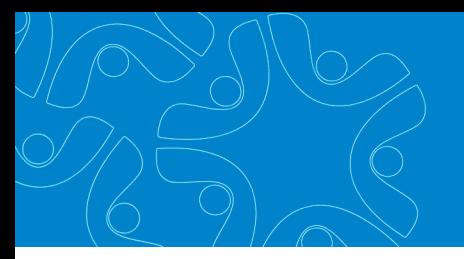

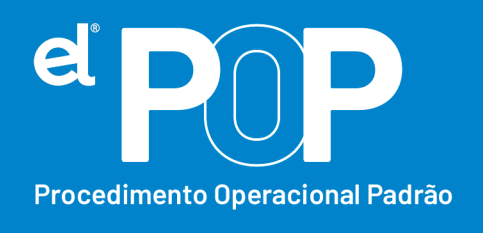

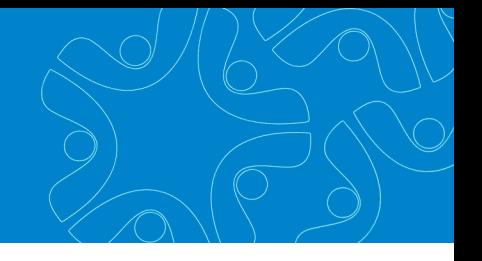

- **17.**Cadastrar uma rescisão complementar para o funcionário.
- **18.**Seguir as orientações a partir do item 2 desse documento.

#### **Funcionários demitidos antes da obrigatoriedade do eSocial:**

- **19.** Deverá inicializar uma folha de rescisão, onde deve ser marcado a opção, Forçar Pagamento após a rescisão.
- **20.**Cadastrar uma rescisão complementar para o funcionário.
- **21.**Seguir as orientações a partir do item 2 desse documento.
- **22.**Após preencher os cadastros, deverá ser enviado o evento S-2200 Admissão do trabalhador ao eSocial, desse funcionário desligado. O envio do S-2200 nessa situação, já vai com a data de demissão preenchida do mesmo.
- **23.**Em seguida, basta enviar o evento de remuneração correspondente ao mesmo.

OBS.: Em caso que o funcionário terá mais de uma verba para receber, basta lançar no mensal as verbas separadamente, com o período de referência devido e no cadastro de períodos anteriores, cadastre apenas uma vez os dados da convenção.